This exercise requires the use of the **Potential Income** report in the **Jobs** database.

#### **Add a Date to a Report**

To add a date to a report, the **Date** function must be inserted into a text box. This function is a type of calculated control that prints the current date on a report.

- Open the **Potential Income** report in the **Jobs** database in **Design View**.
- *T* Click the **Report Design Tools**: **Design Tab**, if necessary.
- Click the **Date and Time** button in the **Header/Footer Group** (see illustration below).
- **The Date and Time** dialog box will appear (see illustration below).

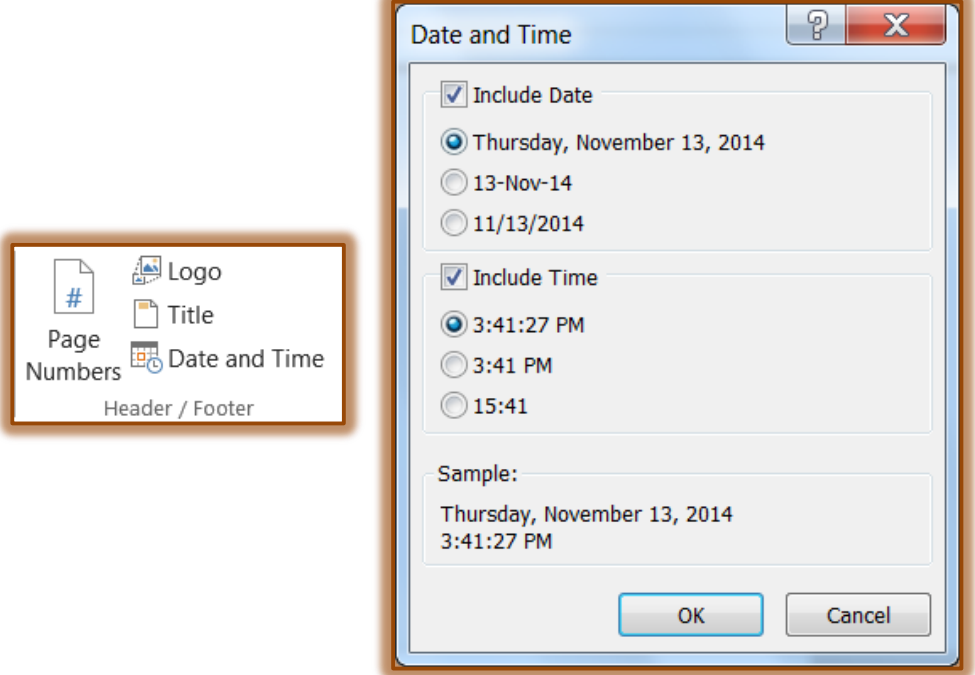

- Click the desired formats for the **Date and Time**.
- Click **OK**.
- The **Date and Time** boxes will appear in the **Report Header Section**.
- Select both of the controls by clicking the first one, holding down the **Ctrl** key and clicking the second one.
- Right-click the controls and select **Cut** from the list.
- Move the insertion point into the **Page Header Section** of the Report.
- **Right-click** and then select **Paste** from the list.
- <del>t</del> The two controls should appear in the Page Header Section.
- $\ddot{\mathbf{r}}$  Position the controls so they appear on the right side of the report.
- † Save the report.
- **P** Preview the report to see the date and time on the first page and on all subsequent pages of the report.

## **Add Page Numbers to a Report**

- Click the **Report Design Tools: Design Tab**, if necessary.
- In the **Header/Footer Group**, click the **Page Numbers** button (see illustration on next page).
- **The Page Numbers** dialog box will display (see illustration on next page).

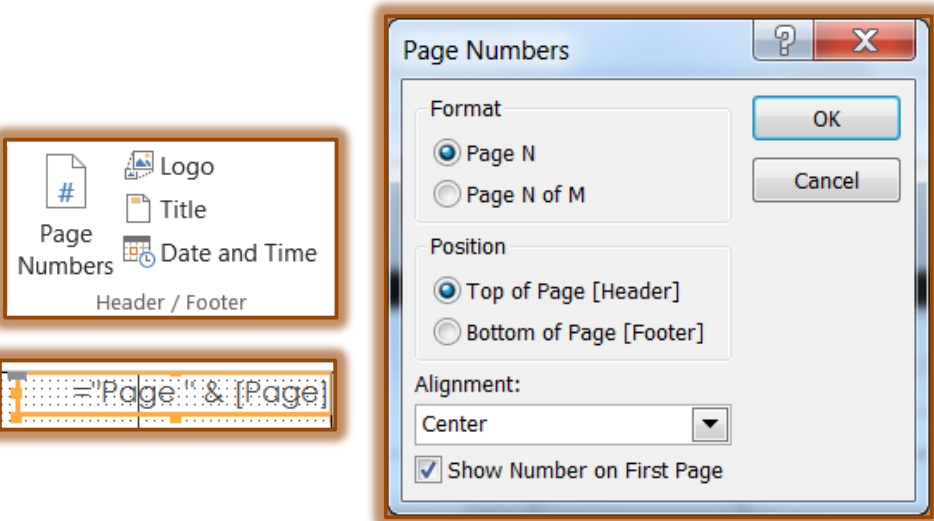

- Make sure that the **Page N** option button in the **Format** section is selected. This will display the page number as Page 1, Page 2, and so forth.
- Make sure that the **Top of Page [Header]** option button in the **Position** section is selected.
- Click the **Alignment** list arrow and then click **Right**. This will align the page number on the right side of the page.
- Make sure that the **Show Number on First page** check box is checked. This will insure that the page number will print on the first page of the report, as well as on all the other pages.
- Click the **OK** button.
- $\ddot{\mathbf{r}}$  The textbox shown in the illustration above will appear in the upper-right corner of the Page Header section.
- $\ddot{\mathbf{r}}$  The text in the box means that the printed report will show the word "Page" followed by a space and the page number.
- Save the report.

## **Use Format Painter**

- Click the **Date** control to select it.
- Click the **Report Design Tools: Format Tab**.
- In the **Font Group**, click the **Bold** button to change the **Date** to **Bold**.
- Double-click the **Format Painter** button in the **Font Group** (see illustration below).

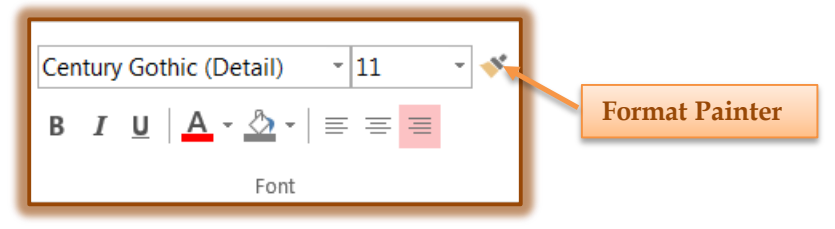

- Click the **Page Number** and then the **Time** controls to apply the formatting to these two controls.
- The **Format Painter** automatically formats the two controls like the **Date** control.
- *T* Click the **Format Painter** button again.
- Re-align the **Page** control so that it is left-aligned.

## **Align Controls**

- Click the **Date** text box, if necessary.
- Hold down the **Shift** key and then click the **Page Number** box.
- *T* Release the **Shift** key.
- *T* Click the **Arrange Tab**.
- In the **Sizing and Ordering Group**, click the **Align** button.
- Select **Bottom** from the list.
- $\ddot{\mathbf{r}}$  The bottom borders of the text boxes should now be aligned.
- **B** Switch to **Print Preview** to look at the changes that have been made.

# **Add a Title to a Report**

- Switch back to **Design View**.
- Click the **Report Design Tools: Design Tab**.
- In the **Header/Footer Group**, click the **Title** button.
- The **Title** will appear in the **Report Header** section.
- Type **Potential Income** into the box and then press **Enter**.
- Click the **Report Report Design Tools: Format Tab**.
- **F** In the **Font Group**, **click the Font Size** list arrow and then click 24.

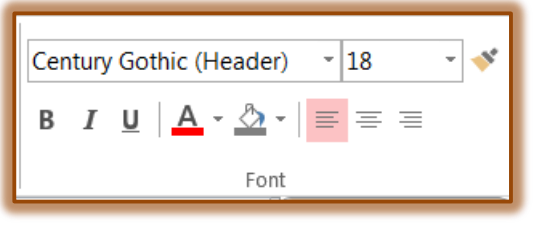

- Click the **Bold** button in the **Font Group**.
- Move the **Title** control to the **2.5-inch** point on the **Horizontal** ruler.
- Click the **Report Design Tools: Arrange Tab**.
- In the **Size and Ordering Group**, click the **Size/Space** button.
- **B** Select **to Fit** from the list.
- **The text in the Title control should fit properly in the control.**
- $\ddot{\mathbf{r}}$  Save the report design changes.
- Switch to **Print Preview**.
- **F** Scroll the **Print Preview** window to see more of the report.

## **Set the Keep Together Property**

- Switch back to **Design View**.
- Click the **Report Design Tools: Design Tab**.
- Click the **Group and Sort** button in the **Grouping and Totals Group**.
- **The Group, Sort, and Total** window will display.
- Click the **More** button.

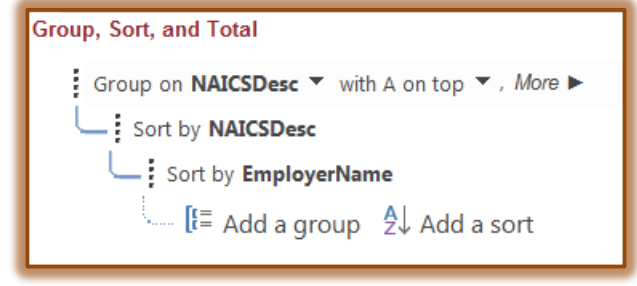

- $\ddot{\mathbf{r}}$  Choose from the available options.
- $\mathbf{\hat{P}}$  Select the option in the second row pertaining to Grouping.

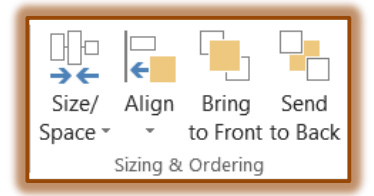

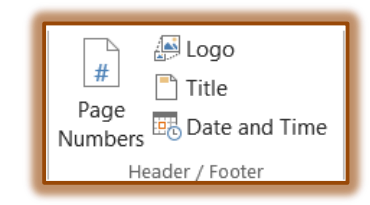

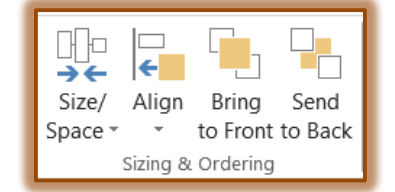

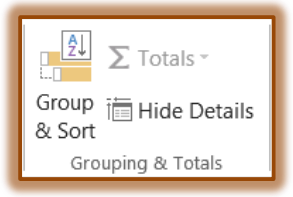

- **B** Select the proper option.
- *T* Close the **Group, Sort, and Total** window.
- $\ddot{\mathbf{r}}$  Save the changes to the report design.

#### **Add Lines to a Report**

- Increase the height of the **Page Header** section to the **0.6-inch mark** on the **Vertical** ruler.
- **t** Click the **Report Design Tools**: **Design Tab**, if necessary.
- **Click the Line** tool in the **Controls Group** (see illustration below).

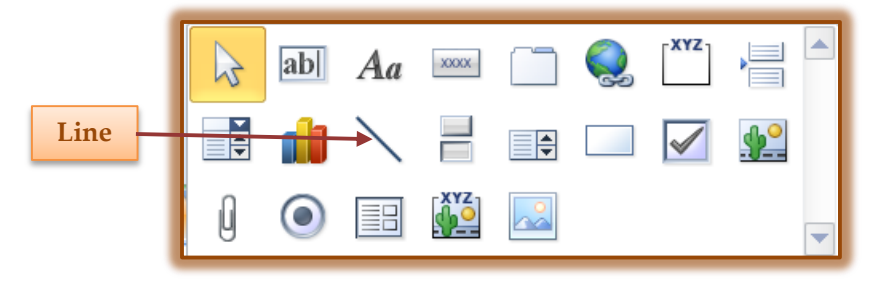

- Position the pointer at the left edge of the **Page Header** section directly below the **Time** control box.
- Draw a **Horizontal Line** from the left to the right edge of the **Page Header** section.
- With the line still selected, click the **Report Design Tools: Format Tab**.
- In the **Control Formatting Group**, click the **Shape Outline** button (see illustration below) to change the color of the line.

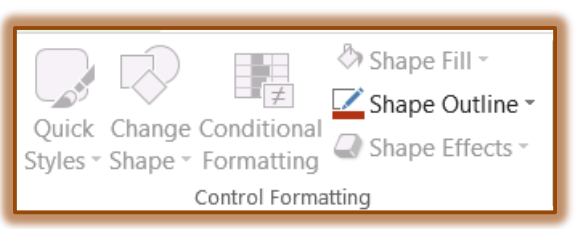

- Click the **Shape Outline** button again and click the **Line Thickness** button to select a different thickness for the line.
- To change the line type, click the **Line Type** link in the **Shape Outline** list.